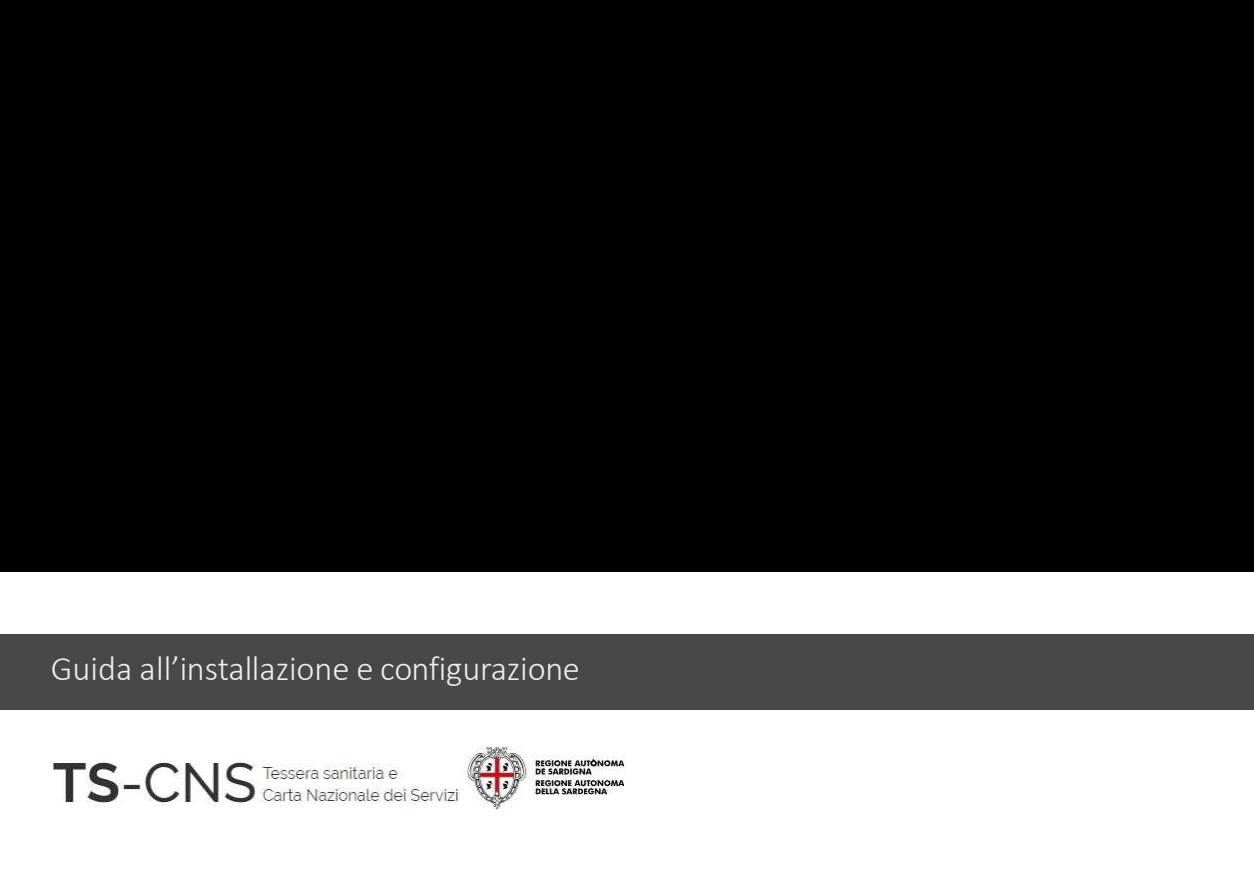

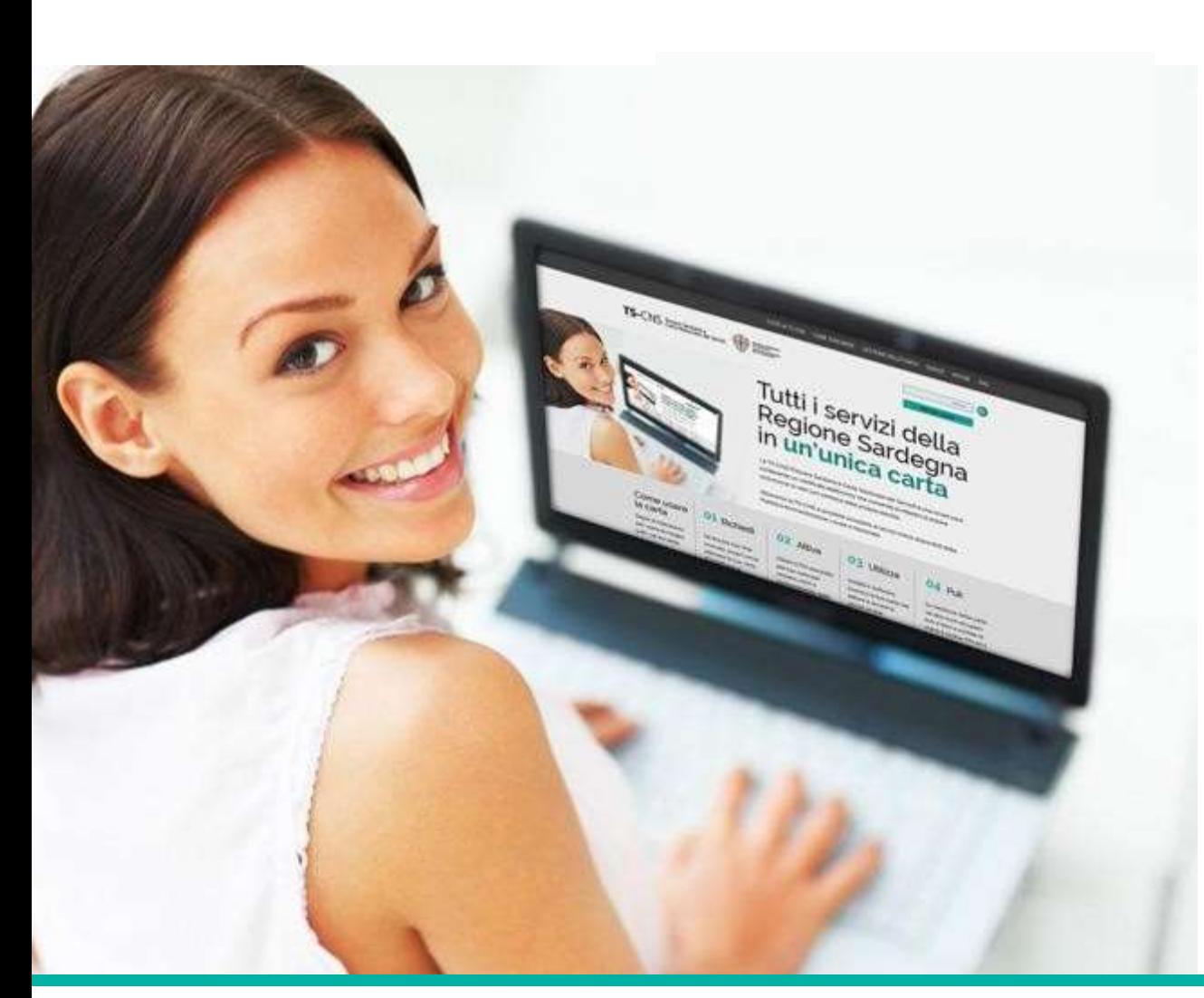

## **Tutti i servizi della<br>Tutti i servizi della<br>Regione Sardegna in<br>un'unica carta Tutti i servizi della<br>Regione Sardegna in<br>un'unica carta Tutti i servizi della<br>Regione Sardegna in<br>un'unica carta**

### GUIDA ALLA INSTALLAZIONE E CONFIGURAZIONE

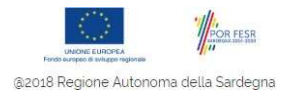

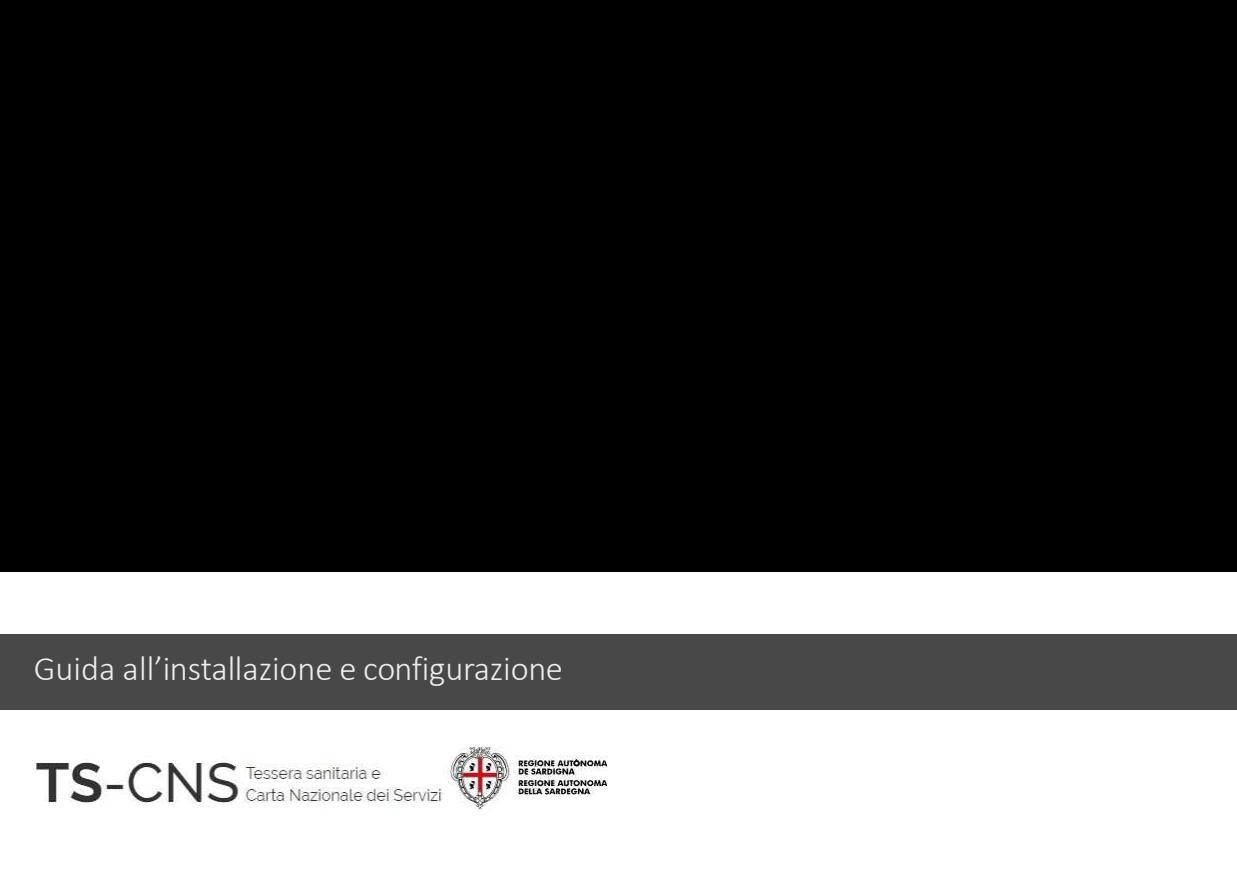

## uida all'installazione e configurazione<br>FS-CNS<br>Guida all'installazione e configurazione<br>Sequi le indicazioni per configurare il tuo pc ed utilizzare la tua TS CNS uda all'installazione e configurazione<br>Segui le indicazioni per configurare il tuo pc ed utilizzare la tua TS CNS<br>Segui le indicazioni per configurare il tuo pc ed utilizzare la tua TS CNS<br>La procedura è valida per i *Sist* S-CNS<br> **Guida all'installazione e configurazione**<br>
Segui le indicazioni per configurare il tuo pc ed utilizzare la tua TS CNS<br>
La procedura è valida per i *Sistemi Operativi Windows* 32 e 64bit<br>e per l'utilizzo delle card **e per l'utilizzo delle card con chip STMicroelectronics (ST 2021 e ST 2022)**<br> **Segui le indicazioni per configurare il tuo pc ed utilizzare la tua TS CNS**<br> **La procedura è valida per i Sistemi Operativi Windows 32 e 64bi**

La procedura è valida per i *Sistemi Operativi Window*<br>e per l'utilizzo delle card con chip *STMicroelectronics*<br>Versione 01.04 del 08.01.2024<br>Versione 01.04 del 08.01.2024

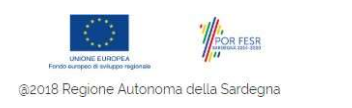

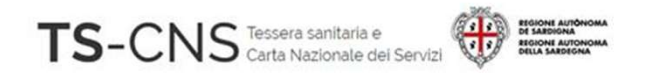

# Come identificare la card STMicro

Le carte con chip STMicro si distinguono per il codice identificativo

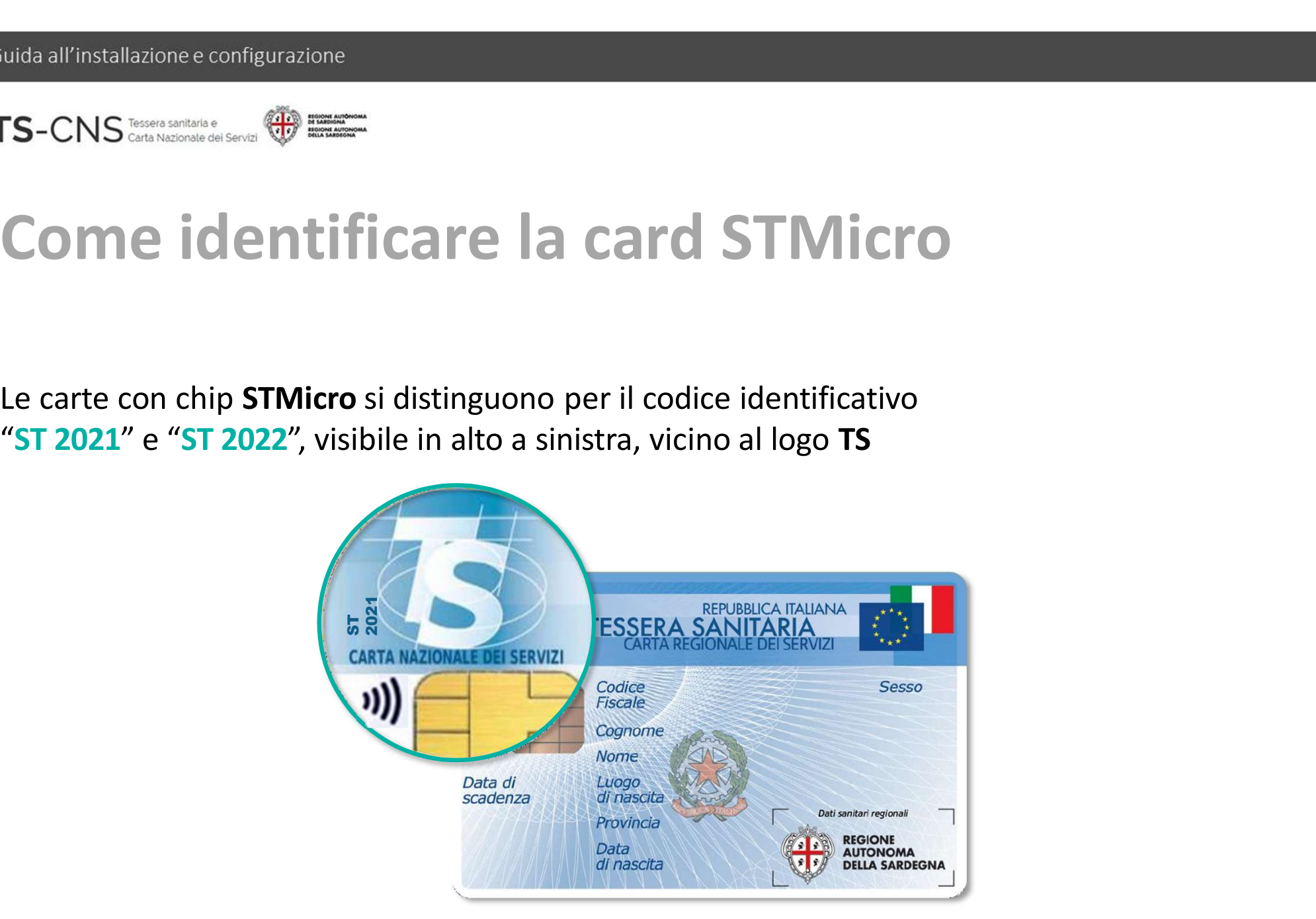

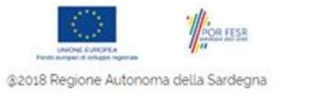

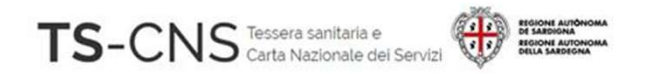

# Passo 1. Installazione del lettore di smart card Suida all'installazione e configurazione<br>
Se sei già in possesso di un lettore compatibile precedentemente installato sul pc,<br>
Se sei già in possesso di un lettore compatibile precedentemente installato sul pc,<br>
Se invece,

procedi con l'installazione configurazione<br> **Passo 1. Installazione del lettore di smart dividendit con il passo 2.**<br>
Se sei già in possesso di un lettore compatibile precedentemente installato sul pc,<br>
procedi con il p**as procedi con la installazione del lettore**<br>Se sei già in possesso di un lettore compatibile precedentemente in<br>procedi con il **passo 2**.<br>Se invece, non hai mai utilizzato un lettore di smart-card<br>procedi con l'istallazione

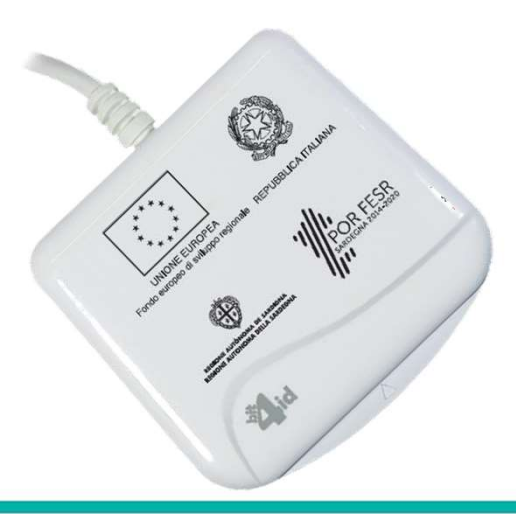

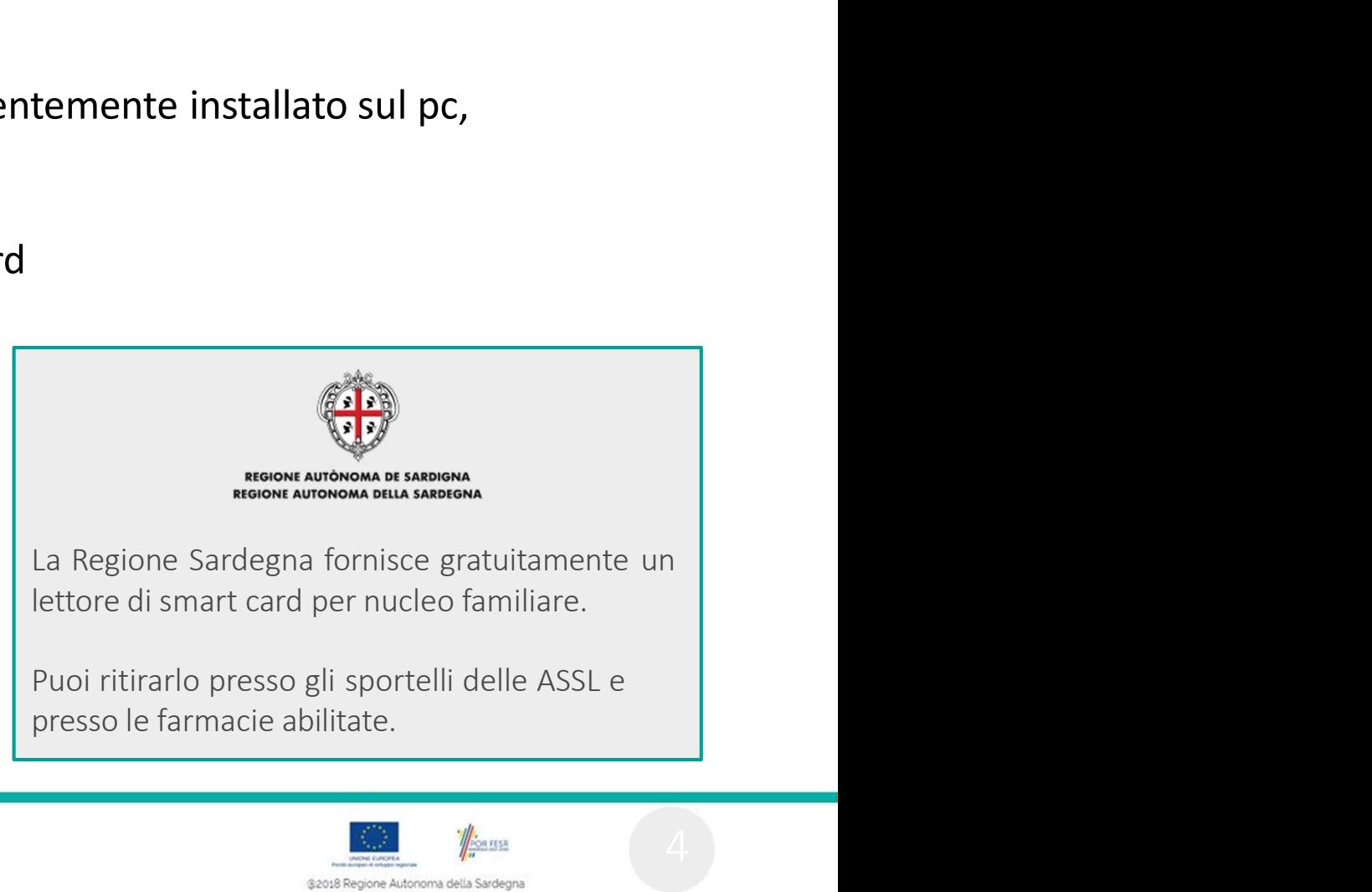

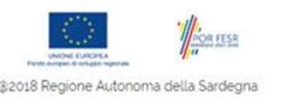

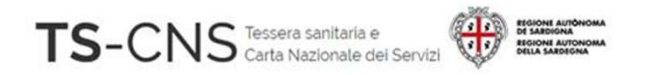

### Passo 2. Installazione del driver della smart card e del software di gestione uida all'installazione econfigurazione<br>
1. Vai sul sito **http://tscns.regione.sardegna.it/**e **dalla sezione**<br>
1. Vai sul sito <u>http://tscns.regione.sardegna.it/</u>e dalla sezione<br>
1. Vai sul sito <u>http://tscns.regione.sardeg</u> CNS<br> **COS 2. Installazione del driver della smart card<br>
del software di gestione**<br>
Vai sul sito <u>http://tscns.regione.sardegna.it/</u>e dalla sezione<br>
Cos'è la TS-CNS > Scarica Driver > Vai alla pagina di download driver per **CNS<br>
SISSO 2. Installazione del driver de<br>
del software di gestione<br>
Vai sul sito <u>http://tscns.regione.sardegna.it/</u>e dalla sezione<br>
Cos'è la TS-CNS > Scarica Driver > Vai alla pagina di download drive<br>
clicca sul link " Passo 2. Installazione del driver della smarie del software di gestione**<br>
2. Vai sul sito <u>http://tscns.regione.sardegna.it/</u>e dalla sezione<br>
2. Scegli la TS-CNS > Scarica Driver > Vai alla pagina di download driver per s **and SSO 2. INStallazione del driver della<br>
del software di gestione<br>
Vai sul sito http://tscns.regione.sardegna.it/e dalla sezione<br>
Cos'è la TS-CNS > Scarica Driver > Vai alla pagina di download driver per<br>
clicca sul lin**

- **2. COMBOR 19. ESTIONE**<br>
3. Vai sul sito **http://tscns.regione.sardegna.it/** e dalla sezione<br>
Cos'è la TS-CNS > Scarica Driver > Vai alla pagina di download driver per sistem<br>
clicca sul link "Software Card"<br>
2. scegli la Vai sul sito <u>http://tscns.regione.sardegna.it/ e</u> dalla sezione<br>Cos'è la TS-CNS > Scarica Driver > Vai alla pagina di download driver per sistemi Windows<br>clicca sul link "*Software Card*"<br>scegli la versione adatta per il
- 
- 

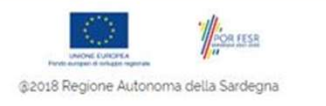

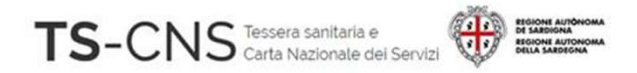

### Passo 2. Installazione del driver della smart card e del software del driver della smar<br>esperanti di gestione del diver della smar<br>esperanto le indicazione del software<br>esperanto le indicazioni fornite dal 4. Completa l'installazione del software sul'installazione e configurazione<br>
SSO 2. Installazione del gestione<br>
SSO 2. Installazione del software<br>
seguendo le indicazioni fornite dal<br>
programma.<br>
Per il completamento è necessario Passo 2. Installazione di gestione di statoive 2022<br>
4. Completa l'installazione del software<br>
seguendo le indicazioni fornite dal<br>
programma.<br>
5. Per il completamento è necessario<br>
accettare i termini del contratto di lic asso 2. Installazione del software di gestione di satelie avec del software seguendo le indicazione del software<br>
seguendo le indicazioni fornite dal<br>
programma.<br>
Per il completamento è necessario<br>
accettare i termini del

- programma. **Completa l'installazione del software<br>
Seguendo le indicazioni fornite dal<br>
programma.<br>
Per il completamento è necessario<br>
accettare i termini del contratto di licenza.<br>
Ricordati di abilitare anche l'installazione<br>
del P**
- 
- 

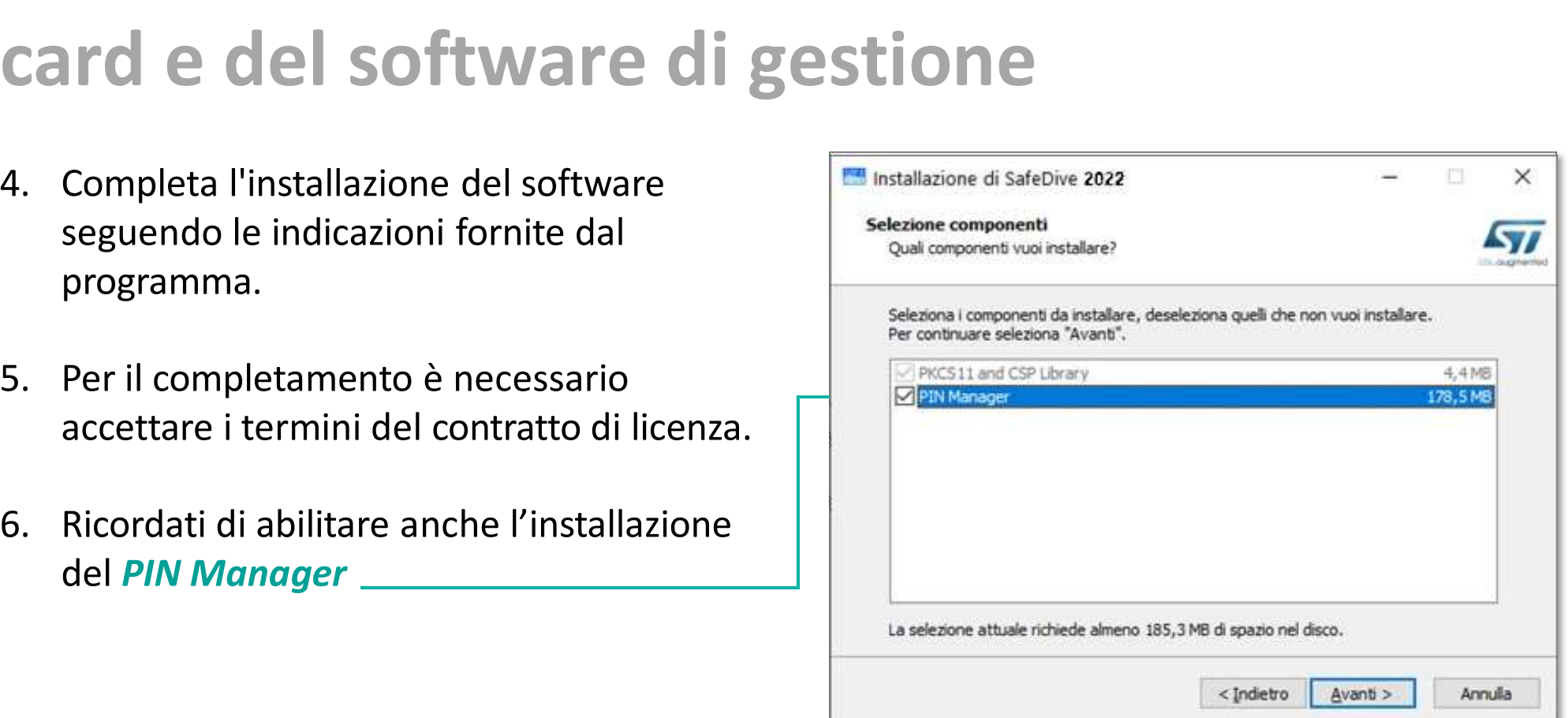

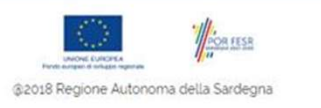

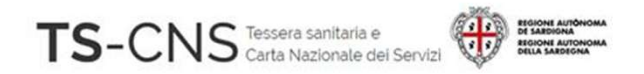

### Passo 2. Installazione del driver della smart configurazione<br>
FS-CNS<br>
Passo 2. Installazione del driver della smar<br>
card e del software di gestione<br>
A Collega il lettore alla porta USB e attendi che venga riconosciuto dal sistema uida all'installazione econfigurazione<br>FS-CNS assessessesses no presentante del diverporta della smart<br>Card e del software di gestione<br>4. Collega il lettore alla porta USB e attendi che venga riconosciuto dal sistema.<br>Nell CNS<br>
MASSO 2. Installazione del driver della smart<br>
Ird e del software di gestione<br>
Collega il lettore alla porta USB e attendi che venga riconosciuto dal sistema.<br>
Nella barra degli strumenti sarà visualizzato il messaggi CNS<br> **ASSO 2. Installazione del driver della sm**<br> **Indeed Software di gestione<br>
Collega il lettore alla porta USB e attendi che venga riconosciuto dal sistema.<br>
Nella barra degli strumenti sarà visualizzato il messaggio<br>"I** Passo 2. Installazione del driver della smart<br>
card e del software di gestione<br>
4. Collega il lettore alla porta USB e attendi che venga riconosciuto dal sistema.<br>
Nella barra degli strumenti sarà visualizzato il messaggio

- **Installazione de la soluta de la dispositione de la soluta de la porta USB e attendi che venga riconosciuto dal sistema.**<br>Nella barra degli strumenti sarà visualizzato il messaggio "Installazione driver di dispositivo in
- 

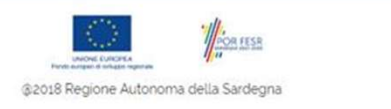

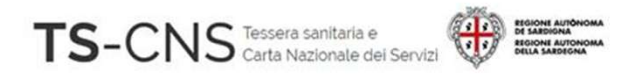

## Passo 3. Verifica la corretta installazione software 1. Inserisci la carta nel lettore e avvia il programma di gestione della CNS 2. Verifica la corretta installazione<br>
2. Verifica che siano mostrati i dati relativi alla carta,<br>
2. Verifica che siano mostrati i dati relativi alla carta,<br>
2. Verifica che siano mostrati i dati relativi alla carta,<br>
2. Passo 3. Verifica la corretta installazione<br>
1. Inserisci la carta nel lettore e avvia il programma di gestione<br>
della CNS<br>
2. Verifica che siano mostrati i dati relativi alla carta,<br>
come nella seguente immagine<br>
Producti

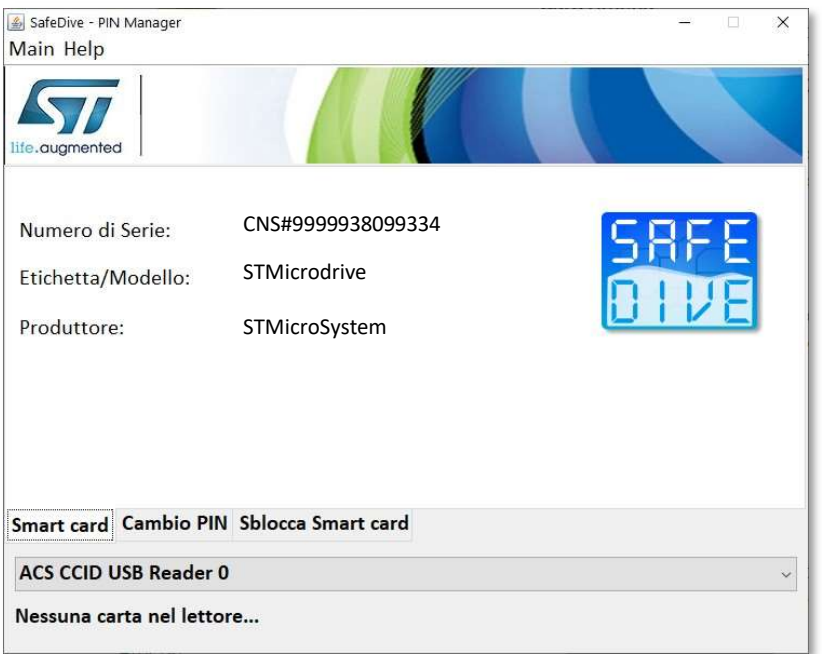

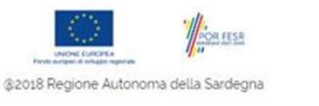

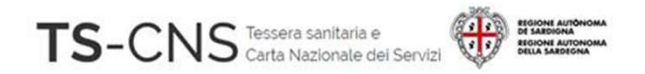

# Passo 5. Verifica l'accesso ai servizi FS-CNS<br>
FS-CNS<br>
FRASSO 5. Verifica l'accesso ai servizi<br>
E ora possibile verificare il corretto<br>
funzionamento del dispositivo per<br>
accedere ai servizi online con la TS - CNS.<br>
FS-CNS

FIS-CNS<br>
FIS-CNS<br>
FASSO 5. Verifica l'accesso ai servi:<br>
E ora possibile verificare il corretto<br>
funzionamento del dispositivo per<br>
accedere ai servizi online con la TS - CNS.<br>
FIS-CNS Passo 5. Verifica l'accesso ai<br>
È ora possibile verificare il corretto<br>
funzionamento del dispositivo per<br>
accedere ai servizi online con la TS - CNS.<br>
Entra nell'Area riservata del sito TSCNS<br>
http://tscns.regione.sardegn

http://tscns.regione.sardegna.it/

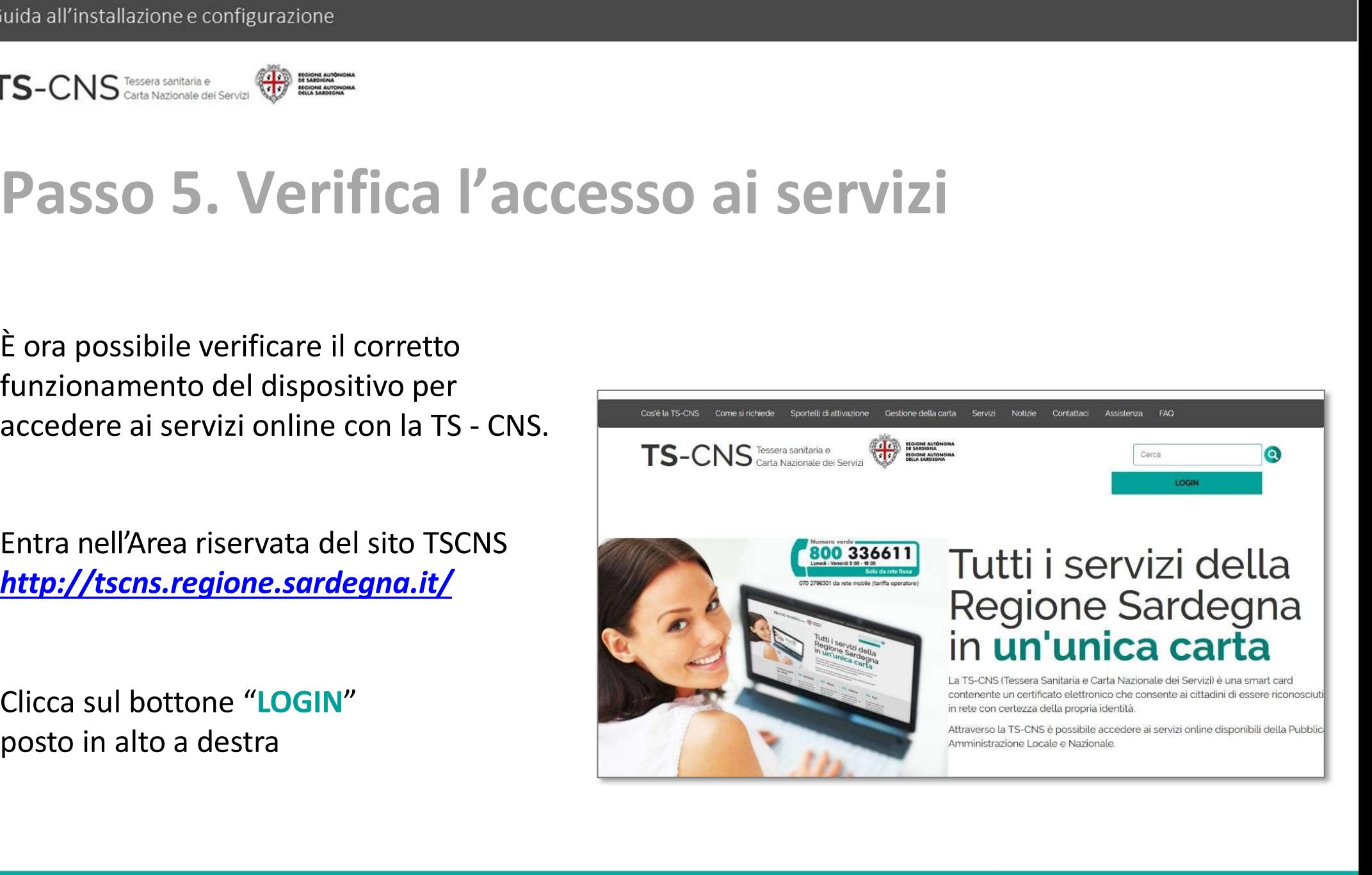

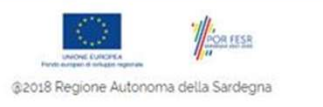

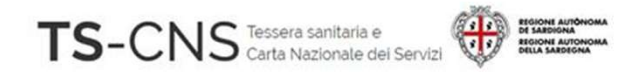

## quida all'installazione e configurazione<br>FS-CNS<br>Basso 5. Verifica l'accesso ai servizi Verrai indirizzato in una nuova pagina<br>
Cessa al servizi<br>
Verrai indirizzato in una nuova pagina<br>
Cessa al servizi<br>
Verrai indirizzato in una nuova pagina<br>
Cessa al servizione directione directione direction<br>
Cessa al serv di accesso ai servizi

## **Excession al servizi la tua smart card**<br> **Insering insering and the servizi density of the servizi dentity of the servize of the servize of the servize of the servize of the servize of the servize of the servize of the se Example de Contenting and Contenting and Contenting and Contenting and Contenting and Contenting and Contenting and Contenting and Contenting and Contenting and Contenting and Contenting and Contenting and Contenting and**

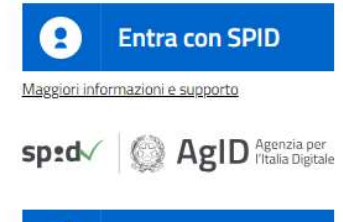

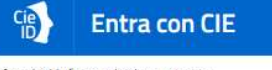

Maggiori informazioni e supporto

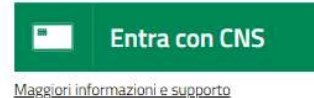

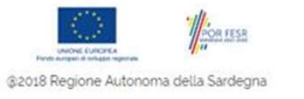

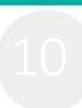

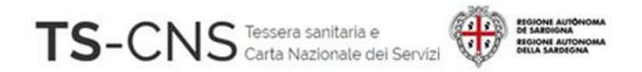

# Passo 5. Verifica l'accesso ai servizi

iuida all'installazione e configurazione<br>
FS-CNS<br> **Passo 5. Verifica l'accesso**<br>
Se utilizzi Internet Explorer<br>
Inserisci il tuo PIN, chiamato password principale,<br>
e conferma il certificato. Installazione e configurazione<br>
Inserisci il tuo PIN, chiamato password principale,<br>
Ese utilizzi Internet Explorer<br>
Inserisci il tuo PIN, chiamato password principale,<br>
e conferma il certificato. iuida all'installazione e configurazione<br>
FS-CNS Casarassesses<br>
Passo 5. Verifica l'accesso a<br>
Se utilizzi Internet Explorer<br>
Inserisci il tuo PIN, chiamato password principale,<br>
e conferma il certificato.

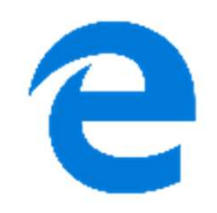

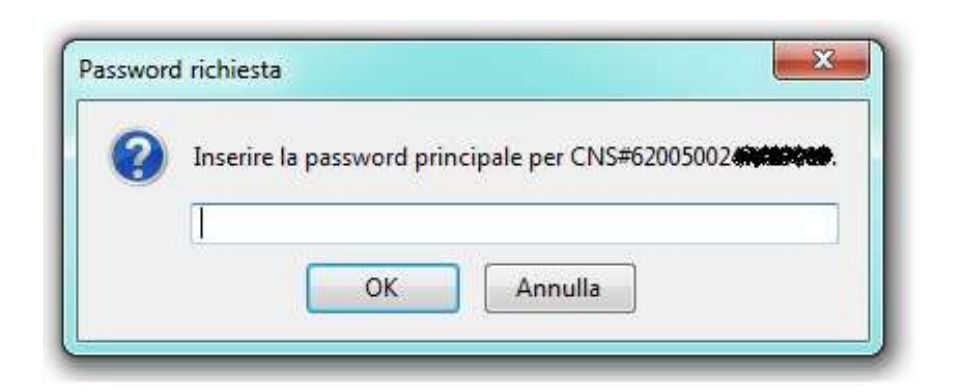

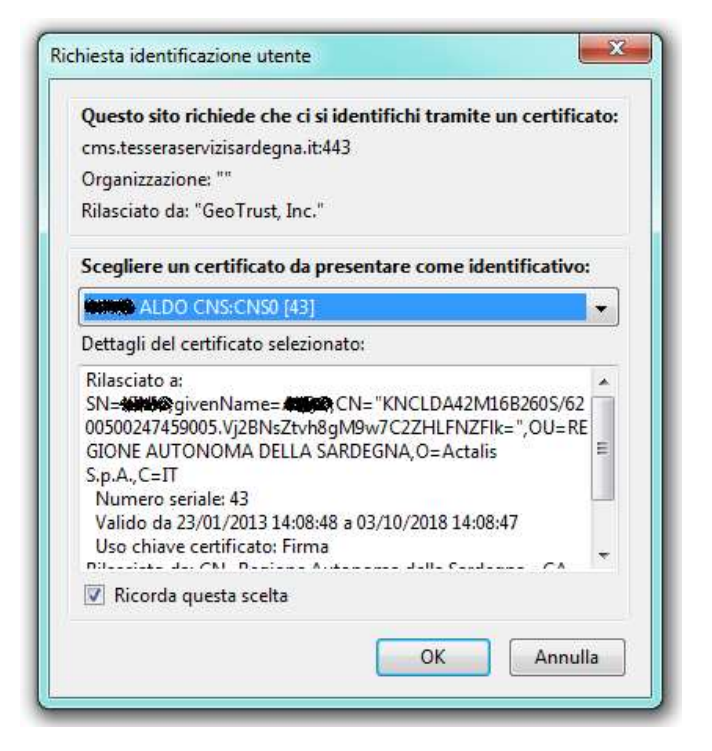

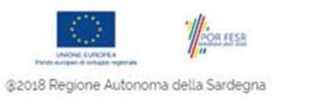

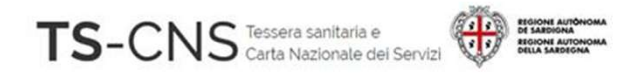

## Passo 5. Verifica l'accesso ai servizi Se utilizzi Mozilla Firefox CONS CONFERENT CONFERENT CONFERENT CONFERENT CONFERENT CONFERENT CONFERENT CONFERENT CONFERENT CONFERENT CONFERENT CONFERENT CONFERENT CONFERENT CONFERENT CONFERENT CONFERENT CONFERENT CONFERENT CONFERENT CONFERENT CONFERE

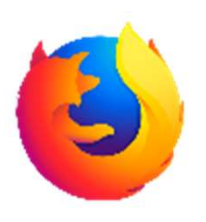

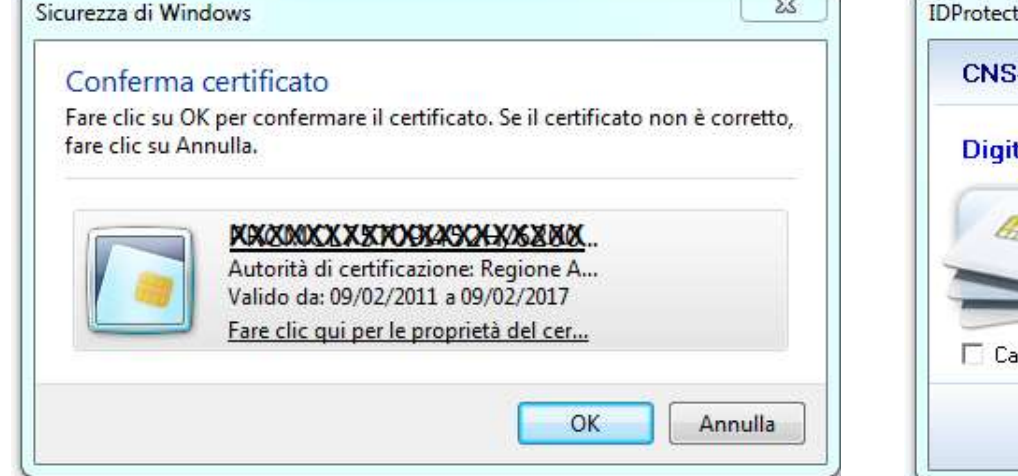

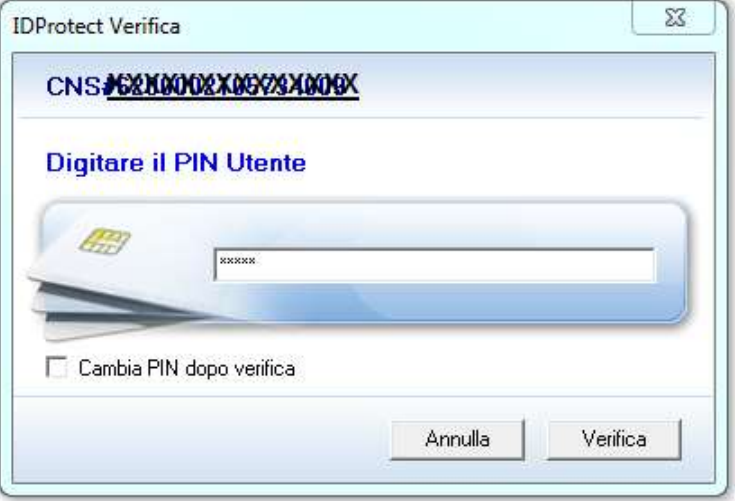

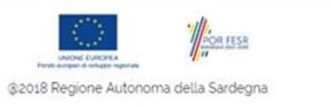

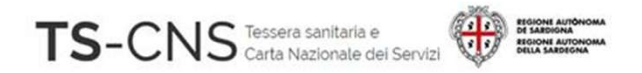

# Passo 5. Verifica l'accesso ai servizi Vida all'installazione e configurazione<br>
Conferma il certificato e inserisci il tuo PIN Utente<br>
Conferma il certificato e inserisci il tuo PIN Utente<br>
Conferma il certificato e inserisci il tuo PIN Utente

# iuida all'installazione e configurazione<br>
FS-CNS<br> **Passo 5. Verifica l'accesso**<br>
Se utilizzi Chrome<br>
Conferma il certificato e inserisci il tuo PIN Utente

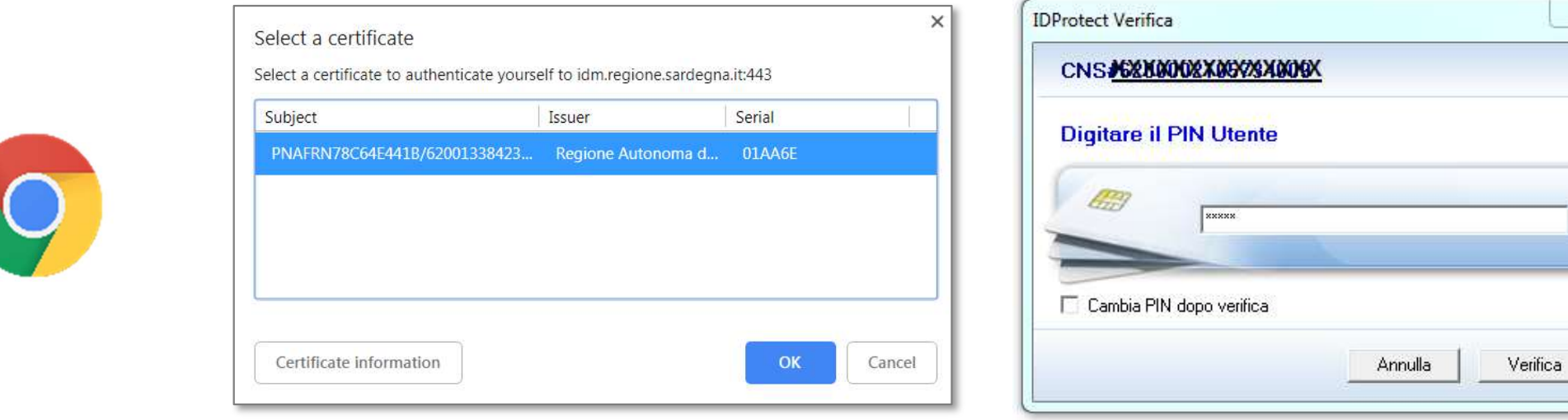

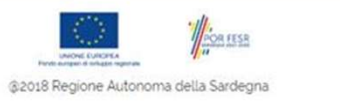

 $\Sigma$ 

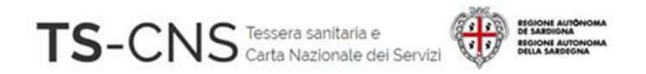

### Configurazione manuale per l'utilizzo della TS-CNS tramite il browser Firefox Se Utilizzi Mozilla Firefox<br>
Se utilizzi Mozilla Firefox e non riesci ad accedere ai servizi, segui i passi successivi:<br>
Se utilizzi Mozilla Firefox e non riesci ad accedere ai servizi, segui i passi successivi:<br>
1. Apri i 1016 all'installazione configurazione<br>
1. **Configurazione manuale per l'utilizzo della**<br>
1. **Apri il browser Firefox, verifica la versione e aggiornala alla più recente.**<br>
1. Apri il browser Firefox, verifica la versione e CNS<br> **CNS tramite il browser Firefox<br>
S-CNS tramite il browser Firefox<br>
Apri il browser Firefox, verifica la versione e aggiornala alla più recente.<br>
Le informazioni relative alla versione installata sono visibili dalla ba** CNS<br> **Onfigurazione manuale per l'utilizzo**<br> **S-CNS tramite il browser Firefox**<br>
<br> *Mentilizzi Mozilla Firefox* e non riesci ad accedere ai servizi, segui i passi succe<br>
Apri il browser Firefox, verifica la versione e agg

1. Apri il browser Firefox, verifica la versione e aggiornala alla più recente.<br>
Le informazioni relative alla versione installata sono visibili dalla barra dei<br>
Menu > Aiuto > Informazioni su Firefox<br>
Dopo l'aggiornament

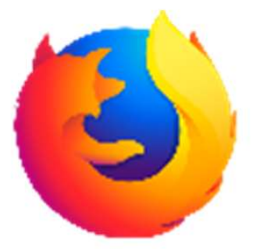

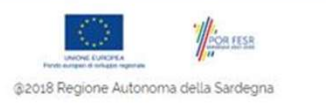

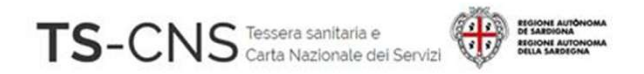

## Configurazione manuale per l'utilizzo della iuida all'installazione econfigurazione<br>TS-CNS tramite il browser Firefox<br>TS-CNS tramite il browser Firefox<br>2. Dalla barra dei menu seleziona Strumenti > Opzioni uida all'installazione e configurazione<br>2. Dalla barra dei menu seleziona Strumenti > Opzioni<br>2. Dalla barra dei menu seleziona Strumenti > Opzioni<br>2. Dalla barra dei menu seleziona Strumenti > Opzioni<br>3. Seleziona "Privac 3. Seleziona "Privacy e sicurezza" dal menu a sinistra **Configurazione manuale per l'utilizzo della<br>
TS-CNS tramite il browser Firefox<br>
2. Dalla barra dei menu seleziona Strumenti > Opzioni<br>
3. Seleziona "Privacy e sicurezza" dal menu a sinistra<br>
4. Apri il pannello "Disposit**

- 
- 
- 

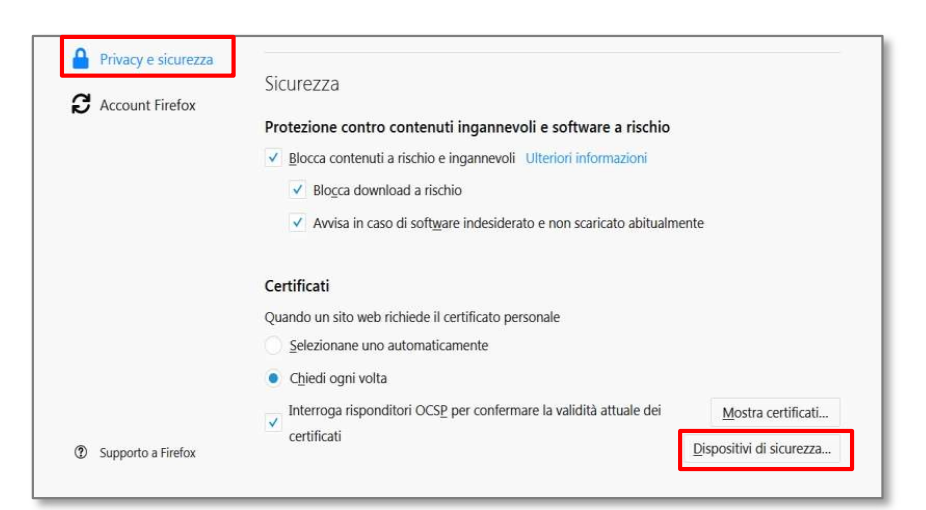

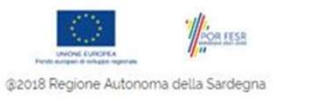

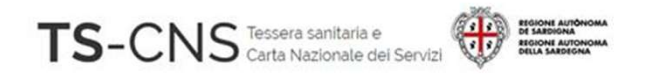

## Configurazione manuale per l'util<br>TS-CNS tramite il browser Firefox<br>5. Verifica la presenza di un dispositivo STMicro<br>6. Se non è presente inserirlo<br>6. Se non è presente inserirlo **FIS-CNS tramite il browser**<br>5. Verifica la presenza di un dispositivo STMicro<br>6. Se non è presente inserirlo<br>con il pulsante *Carica* Configurazione manuale per l'utilizzo della TS-CNS tramite il browser Firefox

5. Verifica la presenza di un dispositivo **STMicro**<br>6. Se non è presente inserirlo<br>con il pulsante *Carica* 

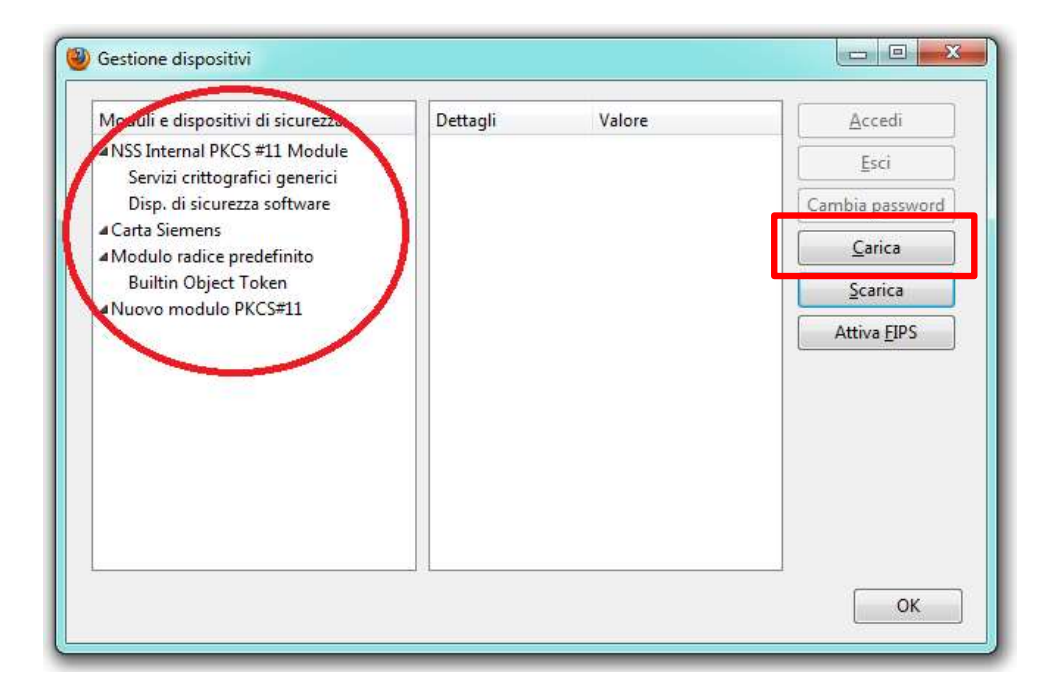

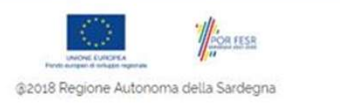

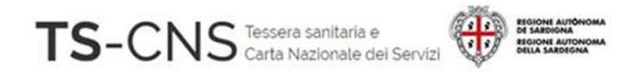

### Configurazione manuale per l'utilizzo della TS-CNS tramite il browser Firefox 7. Dai un nome al dispositivo (es. Carta ST)  $S\text{-CNS} \xrightarrow{\text{non-adjointialization}} \bigoplus \longrightarrow \text{Gamma} \xrightarrow{\text{non-adjointialization}} \text{Gamma} \xrightarrow{\text{non-adjointialization}} \text{P} \xrightarrow{\text{P}} \text{P} \xrightarrow{\text{P}} \text{P} \xrightarrow{\text{P}} \text{P} \xrightarrow{\text{P}} \text{P} \xrightarrow{\text{P}} \text{P} \xrightarrow{\text{P}} \text{P} \xrightarrow{\text{P}} \text{P} \xrightarrow{\text{P}} \text{P} \xrightarrow{\text{P}} \text{P} \xrightarrow{\text{P}} \text{P} \xrightarrow{\text{P}} \text{P} \xrightarrow{\text{P}} \text$ **Configurazione manuale per<br>
TS-CNS tramite il browser Fil<br>
7. Dai un nome al dispositivo (es.** *carta ST***)<br>
8. Sfoglia, cerca e seleziona il file<br>**  $C:\Windows\System32\stPKCS11.dll$ **<br>
9. Premi OK e il dispositivo<br>
sarà aggiunto nell'el S-CNS tramite il browser Fir**<br>
Dai un nome al dispositivo (es. *carta ST*)<br>
Sfoglia, cerca e seleziona il file<br>
C:\Windows\System32\stPKCS11.dll<br>
Premi OK e il dispositivo<br>
sarà aggiunto nell'elenco.

- C:\Windows\System32\stPKCS11.dll
- 

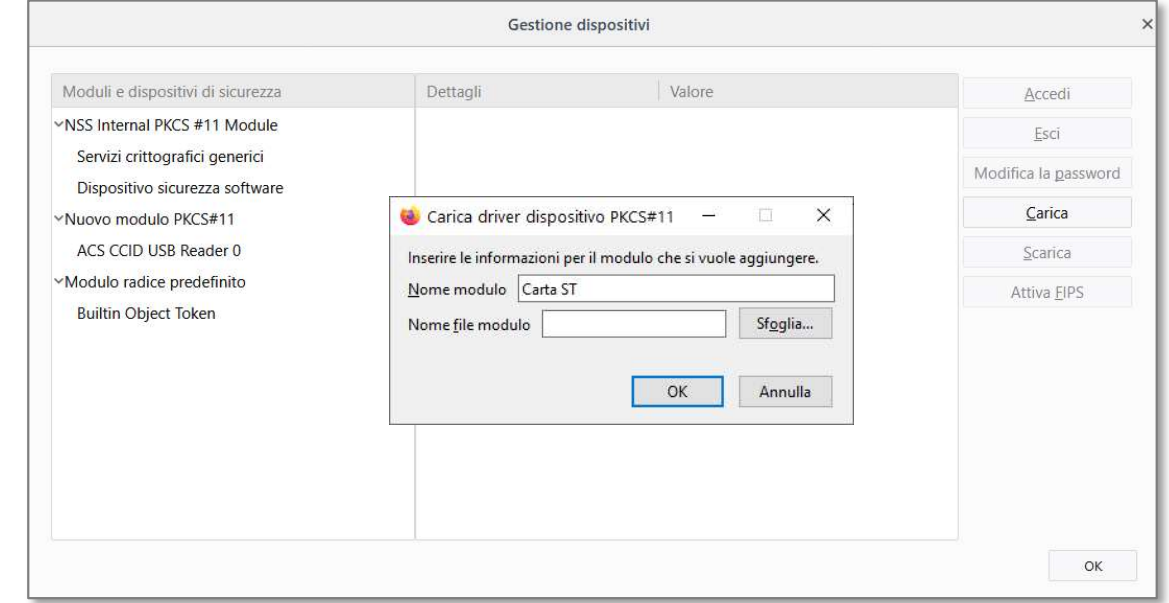

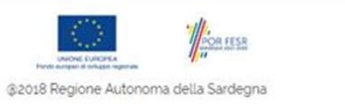

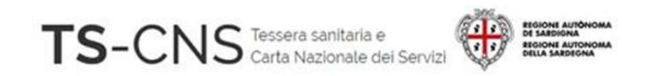

### Assistenza

### Se vuoi fare una segnalazione e stai utilizzando credenziali TS-CNS: Puoi contattarci tramite posta elettronica

Email tesseraservizisardegna@regione.sardegna.it

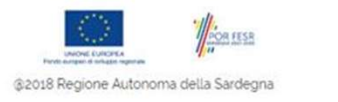